# <インストール実行時に、Windows の機能を有効化する方法>

注)このドキュメントは、InstallShield 2014 Premier Edition を基に作成しています。InstallShield 2014 以外のバージョンでは設 定名などが異なる場合もあります。

## 概 要

インストーラーの実行中に、IIS(インターネット インフォメーションサービス)などの「Windows の機能」を有効化した い場合があります。

InstallShield の Premier Edition で提供されるスイート/アドバンストUI プロジェクトでは、Windows の機能を有効化 するための機能があり、製品インストーラーの実行時に Windows の機能を有効化することができます。

一方、Professional Edition では、Windows の機能を有効化するための機能は利用できないため、「展開イメージの サービスと管理 (DISM.exe) ツール」を使用して、コマンドをカスタムアクションから呼び出すことで、インストール時 に有効化させることが可能です。

DISM.ツールに関しての詳細は、以下をご参照ください。

DISM を使って Windows の機能を有効または無効にする <https://msdn.microsoft.com/ja-jp/library/hh824822.aspx>

この記事では、それぞれの Edition で「Windows の機能」を有効化する方法を紹介します。

### A.Premier Edition のスイート/アドバンストUIプロジェクトを使用する場合

スイート/アドバンストUI プロジェクトを使用すると、製品自体のインストーラーを変更することなく、Windowsの機能の 有効化を行うことができます。今回は、IIS(インターネット インフォメーションサービス) を有効化する手順を紹介しま す。

- 1. スイート/アドバンスト UI プロジェクトを作成します
- 2. 機能を作成し、機能の内部名と[表示名]を設定します (内部名:ProductX、表示名:製品 X など)

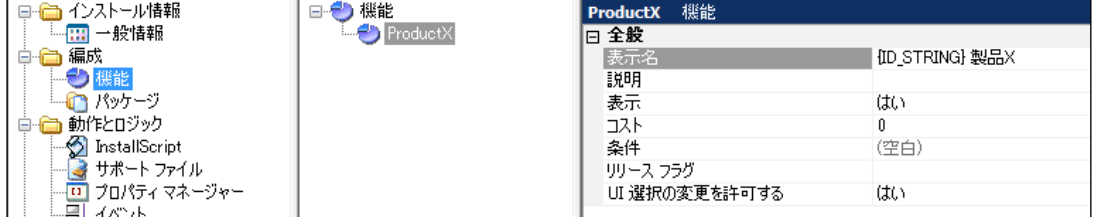

また、含める.msi パッケージを追加します

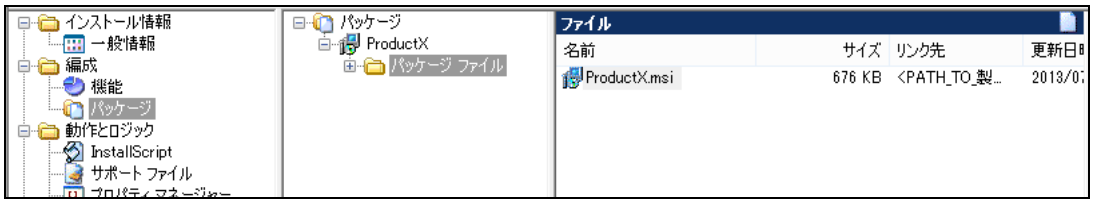

●スイートインストーラーの基本的な作成方法 Tips and Tricks(http://www.networld.co.jp/is/tips.htm)から以下の記事をご参照ください。 [スイートインストーラーの基本的な作成方法](http://www.networld.co.jp/is/pdf/SuiteInstaller_Basic.pdf) http://www.networld.co.jp/is/pdf/SuiteInstaller\_Basic.pdf

- 3. 追加したパッケージ名を選択して、[共通]タブを表示します
- 4. [Windows の機能] の緑の[+]ボタンから、[インターネット インフォメーションサービス]を選択します

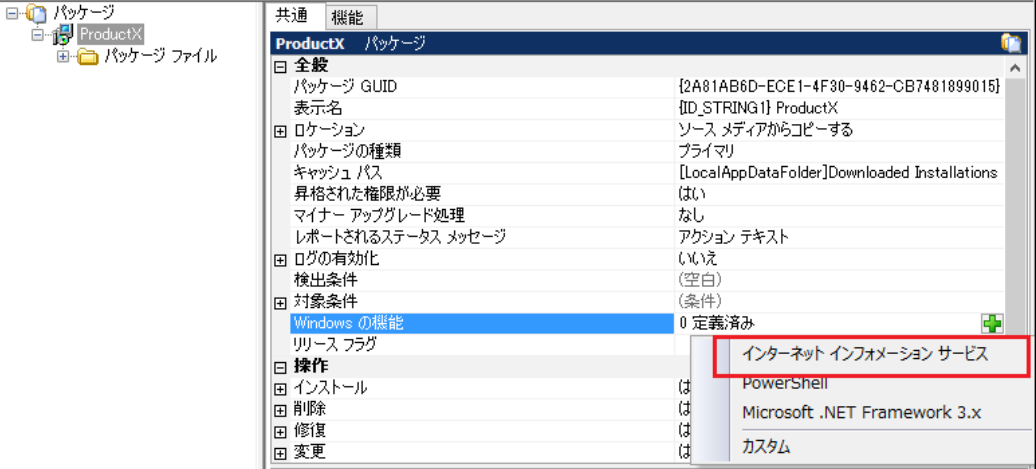

有効化したい機能名が追加されたことを確認します

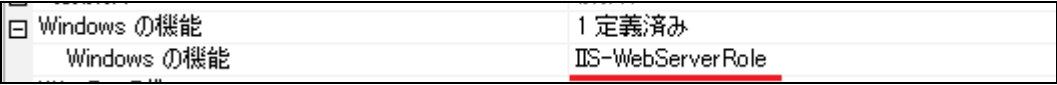

5. ビルドして実行し、IIS が有効化されたことを確認します

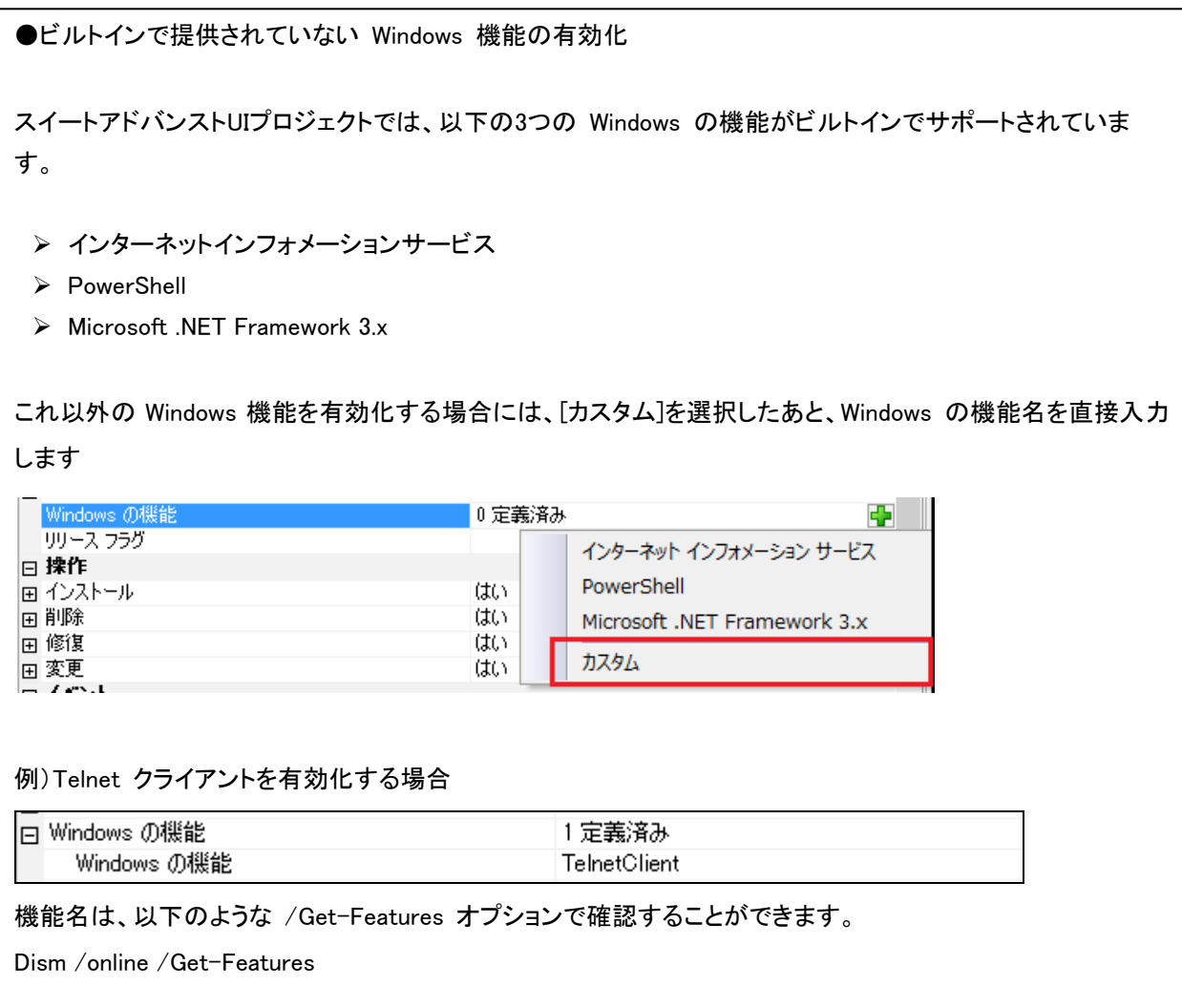

## B.Professional Edition でカスタムアクションを使用してDISMコマンドを実行する場合

InstallShield の Professional Edition ではスイート/アドバンスト UI プロジェクトは提供されていないため、方法 A を利用することができません。そのため、Professional Edition では、製品のインストーラー自体にカスタムアクション などを組み込む必要があります。Premier Edition でも、スイート/アドバンスト UI プロジェクトを使用したくない場合、 方法B を利用できます。

Windows の機能は、以下のDISM コマンドを実行することで有効化できます。 Dism /online /enable-feature /FeatureName: 〈機能名〉

ここでは、IIS(インターネット インフォメーションサービス) を有効化するコマンドを .bat ファイルに記述して、そのバ ッチファイルを実行させることで、Windows の機能を有効化させる方法をご案内します。

#### <基本の MSI/ InstallScript MSI の場合>

1. バッチファイルを作成します

例:WindowsFeatureEnable.bat の内容

```
@echo off
echo IIS を有効化しています。このウィンドウは閉じないでください。
%windir%¥system32¥dism.exe /online /quiet /enable-feature /featurename:IIS-WebServerRole
```
- 2. 製品のプロジェクトを開き、[動作とロジック]-[サポート ファイル] ビューにて、[サポートファイル] のツリーを展 開して、[言語非依存] を選択します
- 3. [ファイル]ペインを右クリックして、[ファイルの挿入]を選択します。ファイル選択のダイアログで、 "WindowsFeatureEnable.bat"を選択します
- 4. "WindowsFeatureEnable.bat" がサポートファイルとしてインストーラーに追加されたことを確認します

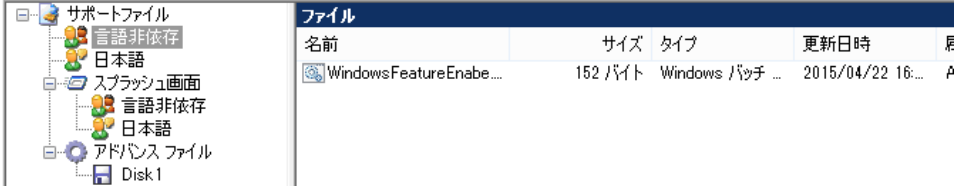

5. [動作とロジック]-[カスタム アクションとシーケンス]ビューを表示し、[カスタムアクション]アイコンを右クリックし て、[新しい EXE]-[ディレクトリを参照するパス]を選択します

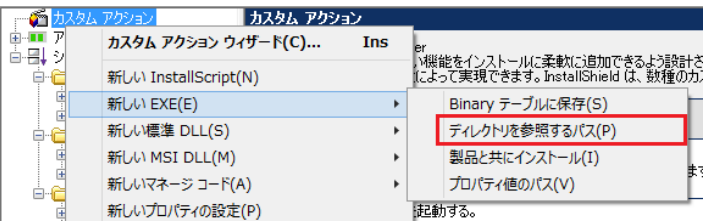

#### 6. カスタムアクション名(WindowsFeatureEnable 等)を指定し、以下の設定を行います

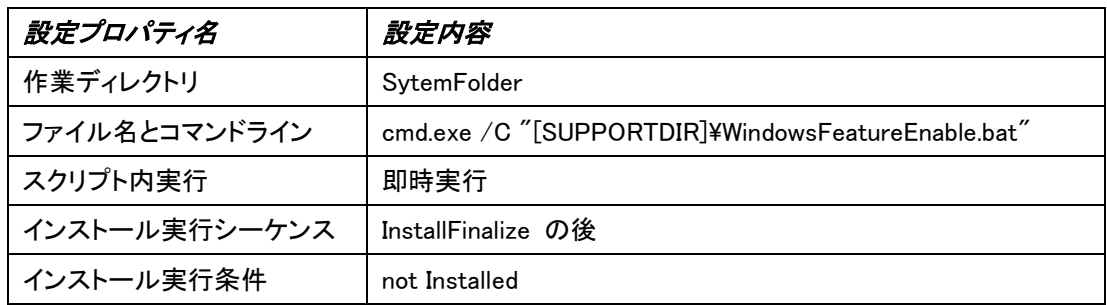

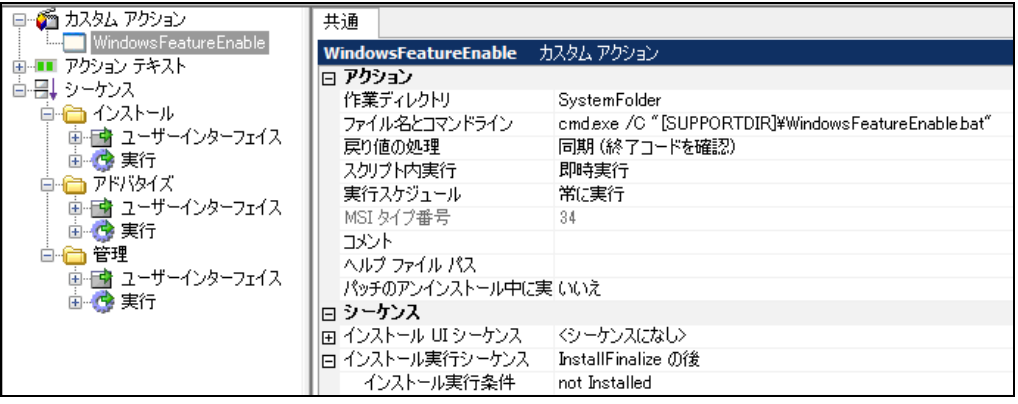

#### 7. ビルドして、実行します

※コマンドの実行には管理者権限が必要なため、リリースの設定で[必要実行レベル]を[管理者]へ変更してください。

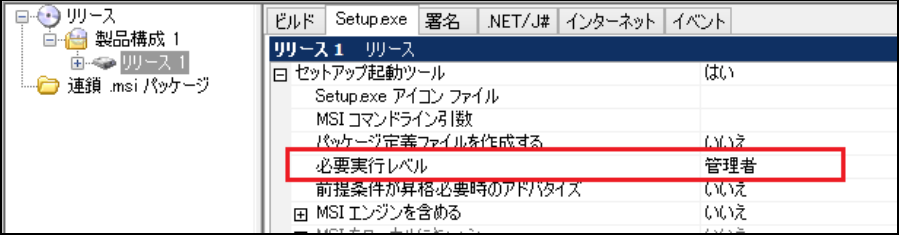

インストーラーの実行中に以下の画面が表示され、IIS の有効化処理が実行されます

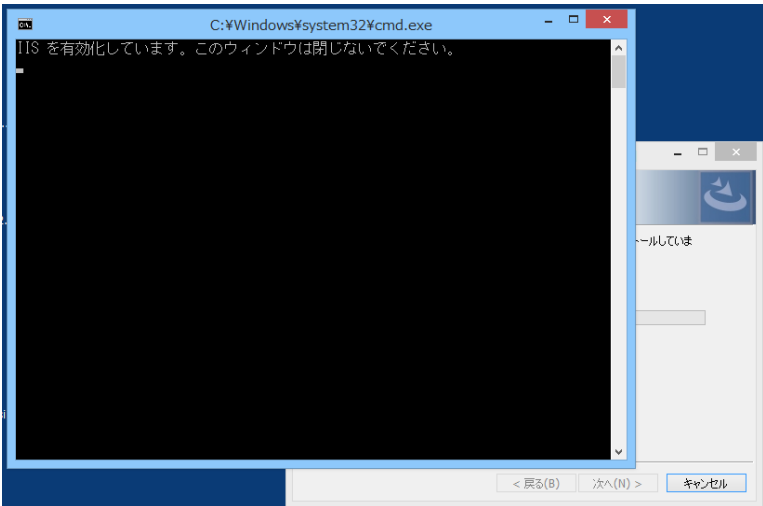

#### <InstallScript プロジェクトの場合>

1. バッチファイルを作成します

例:WindowsFeatureEnable.bat の内容

@echo off echo IIS を有効化しています。このウィンドウは閉じないでください。 %windir%¥system32¥dism.exe /online /quiet /enable-feature /featurename:IIS-WebServerRole

- 2. 製品のプロジェクトを開き、[動作とロジック]-[サポート ファイル/ビルボード] ビューにて、[サポートファイル] のツリーを展開して、[言語非依存] を選択します
- 3. [ファイル]ペインを右クリックして、[ファイルの挿入]を選択します。ファイル選択のダイアログで、 "WindowsFeatureEnable.bat"を選択します
- 4. "WindowsFeatureEnable.bat" がサポートファイルとしてインストーラーに追加されたことを確認します

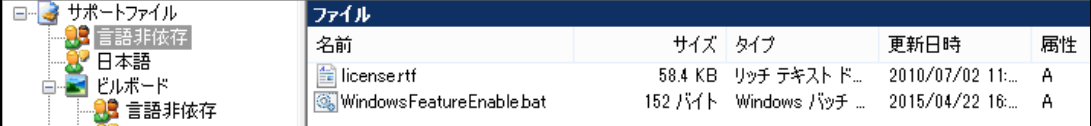

- 5. [動作とロジック]-[InstallScript] ビューで、[Setup.rul] を表示します
- 6. [イベントカテゴリ] から「After Move Data」を選択し、[イベント] から「OnFirstUIAfter」をクリックします
- 7. Setup.rul に OnFirstUIAfter イベントが追加されるので、以下のスクリプトを追加します

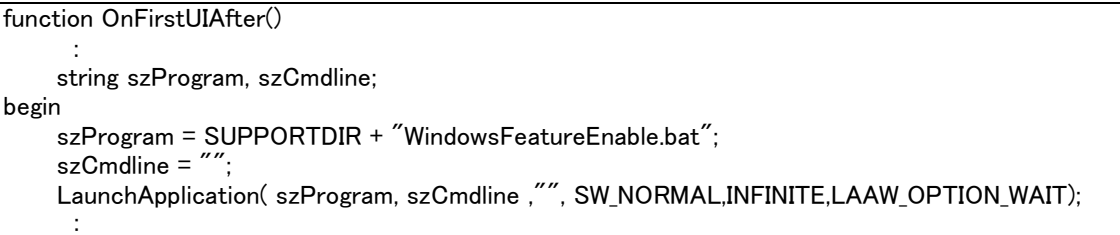

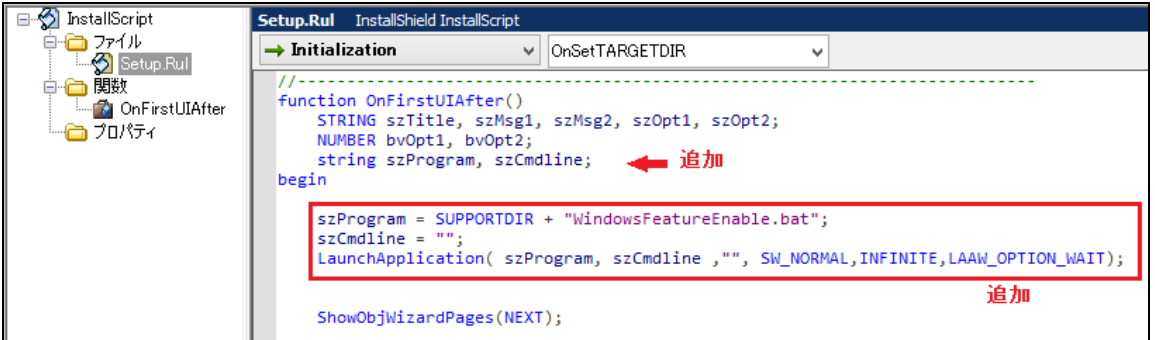

8. ビルドして、実行します

※コマンドの実行には管理者権限が必要なため、リリースの設定で[必要実行レベル]を[管理者]へ変更してください。

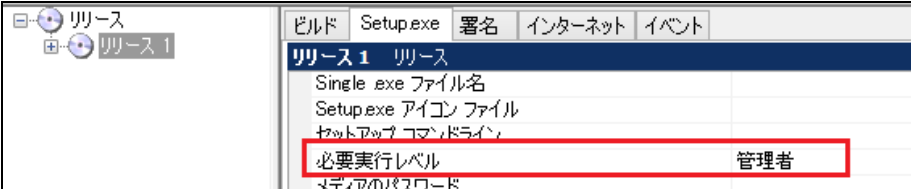

インストーラーの実行中に以下の画面が表示され、IIS の有効化処理が実行されます

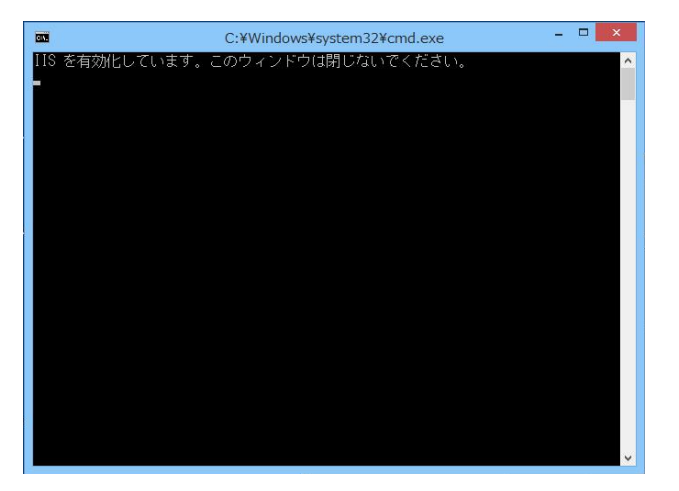

以上